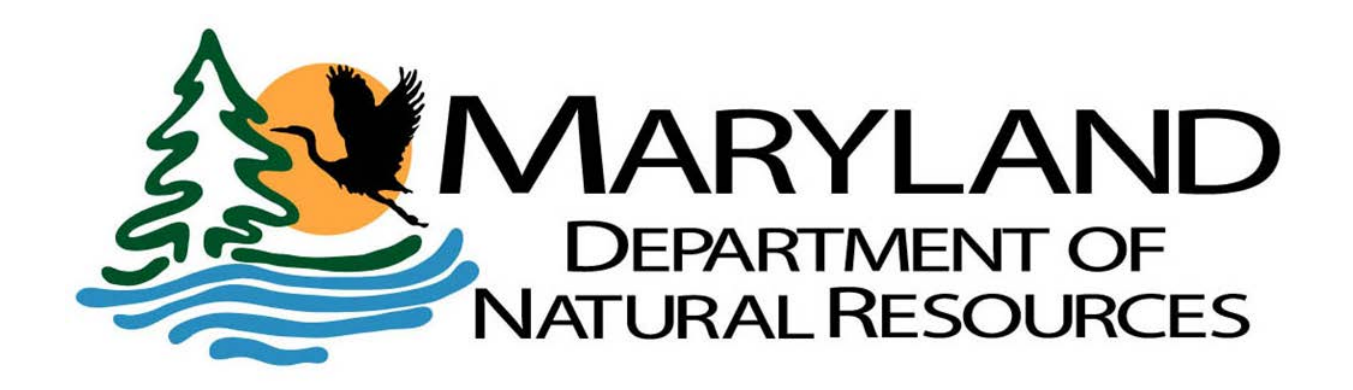

#### **How to RENEW Your Vessel Registration with Maryland Motor Vehicle Administration**

**You can Renew online, or visit any Motor Vehicle Administration Kiosk.**

**<https://securetransactions.mva.maryland.gov/emvastore>**

This Guide will review the renewal process for your Maryland Vessel Registration, with easy-to-follow, step-by-step instructions.

Make sure you have your Vessel Number and your Hull Identification Number (HIN) available. You will need both to complete your Vessel Registration Renewal.

To be eligible to renew your vessel registration online or through the MVA Kiosk, your vessel record must meet the following criteria:

- Be within the renewal time period
- Has an active status
- Previously completed a transaction for same vessel within the last 2 years
- No restrictions noted on your vessel record, or customer record
- Customer record must be complete with valid mailing address
- Vessel record must be complete with all required information

Look for Vessel Registration Renewal Link at bottom of the left hand column under the blue ADDITIONAL MD PRODUCTS. Click on Vessel Registration Renewal.

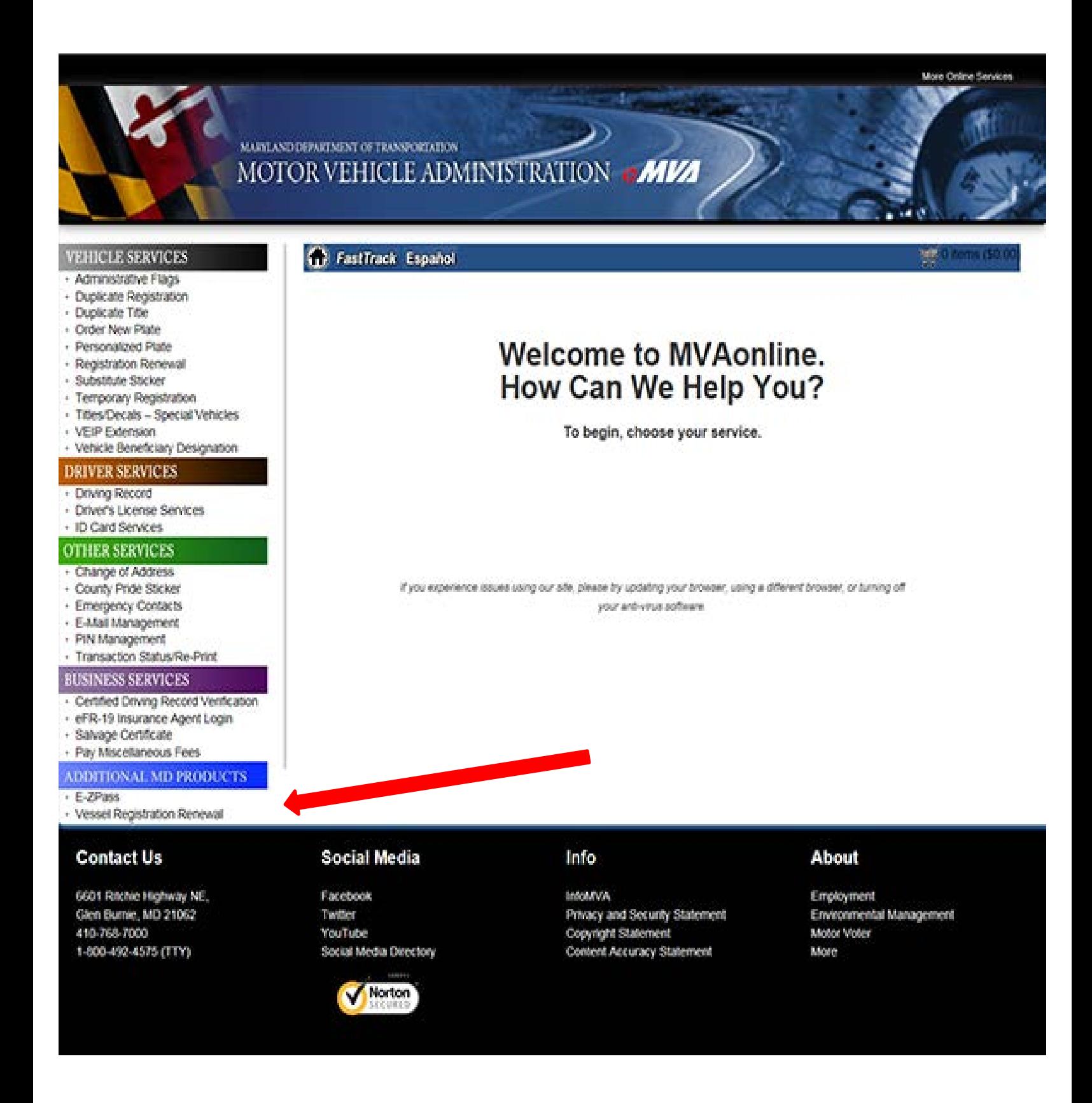

# **Enter and confirm your Email Address AND/OR your Phone Number, and press the NEXT button.**

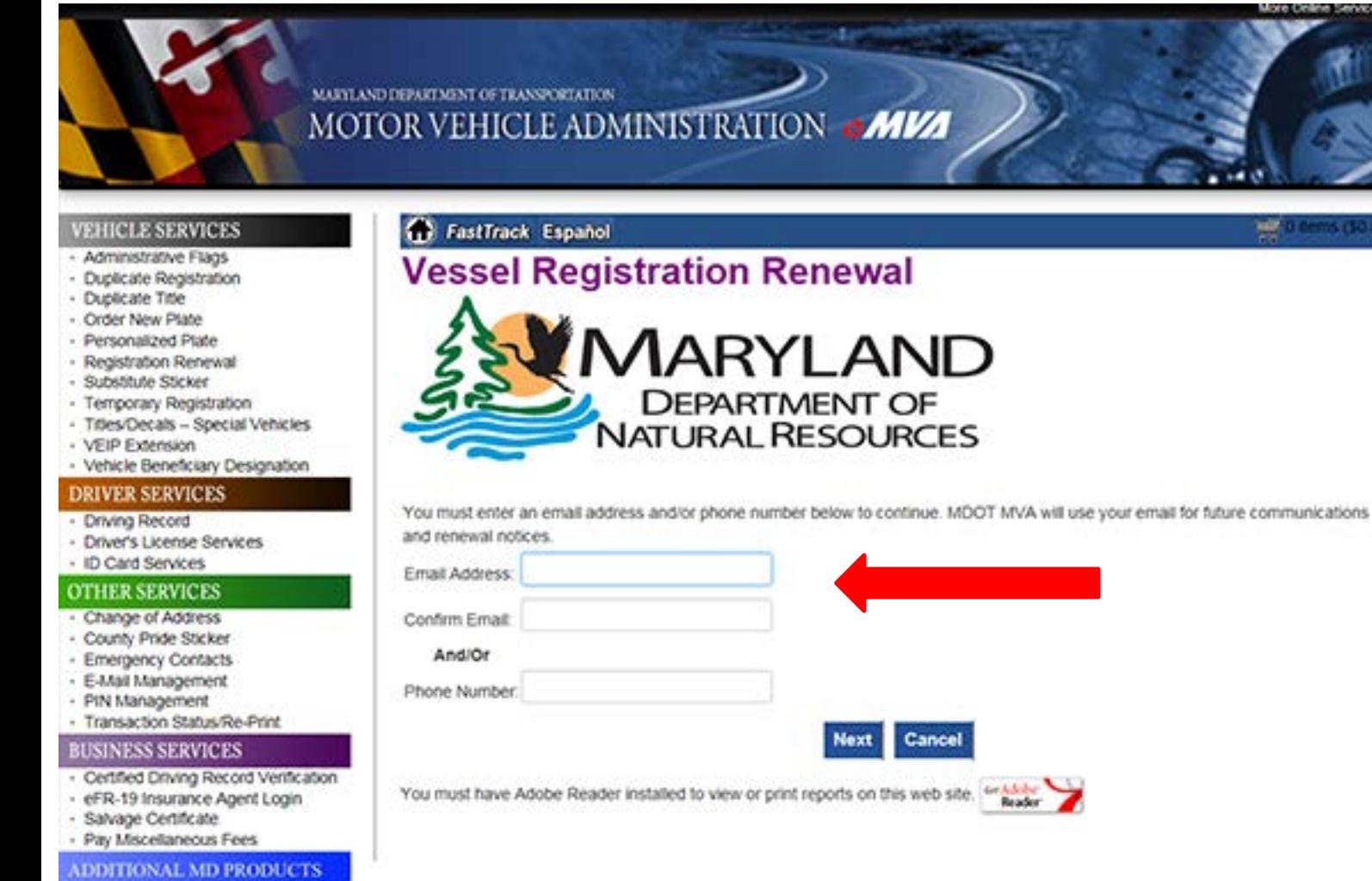

- E-ZPass
- · Vessel Registration Renewal

## Now you will Enter your Vessel Number and the **Last 4 digits** of the Hull Identification Number (HIN).

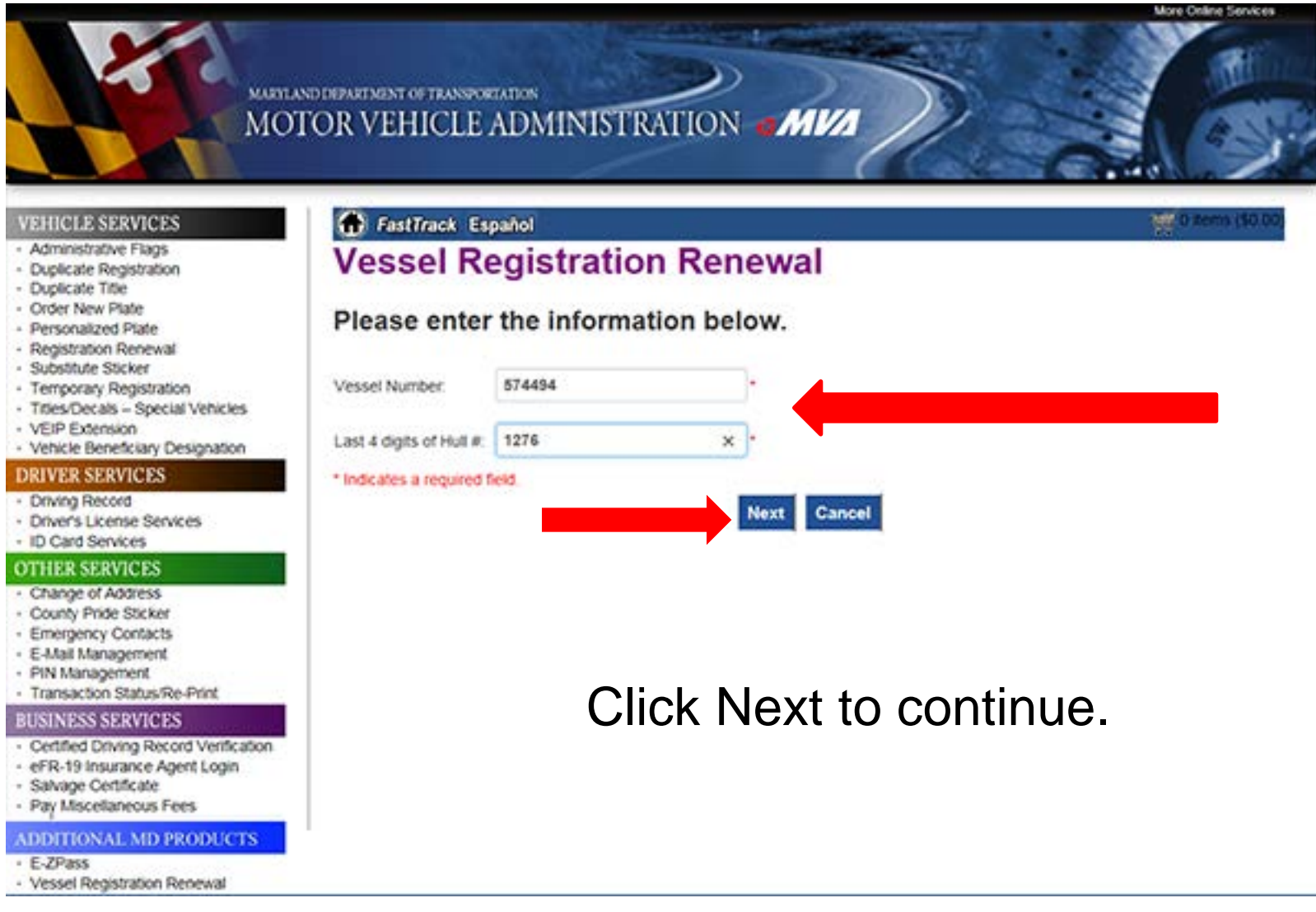

**Note:** Enter all or part of the Vessel Number, with or without spaces. (Example: MD 1234 S, MD1234S, 1234 S, 1234S)

Enter the last 4 digits of your Hull Identification Number (HIN).

## If your vessel is **not** due for renewal at this time, you will see this message.

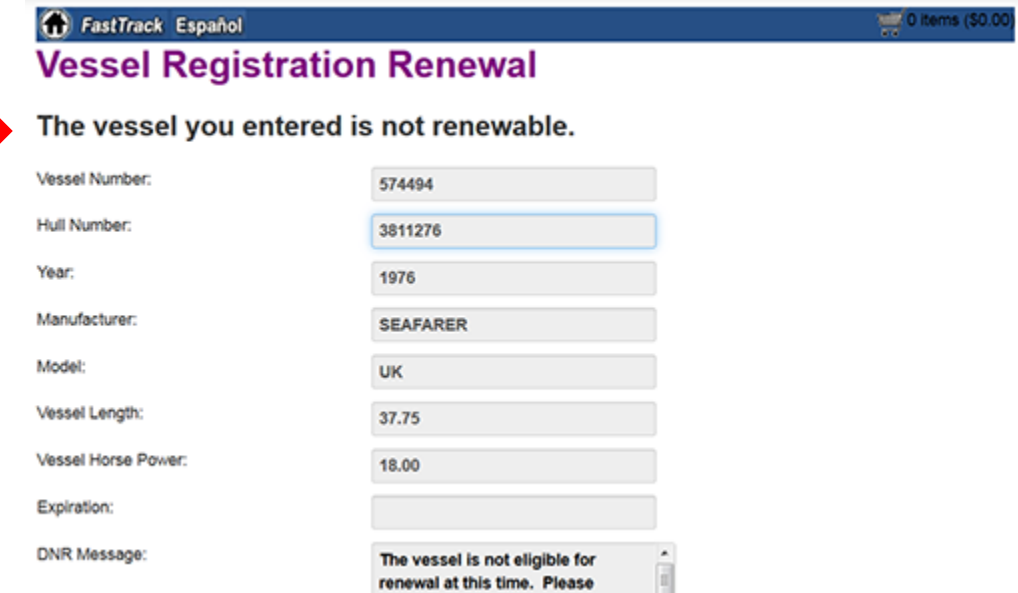

### Now you will be asked to Verify the Information about your vessel.

If correct, click on the Yes button.

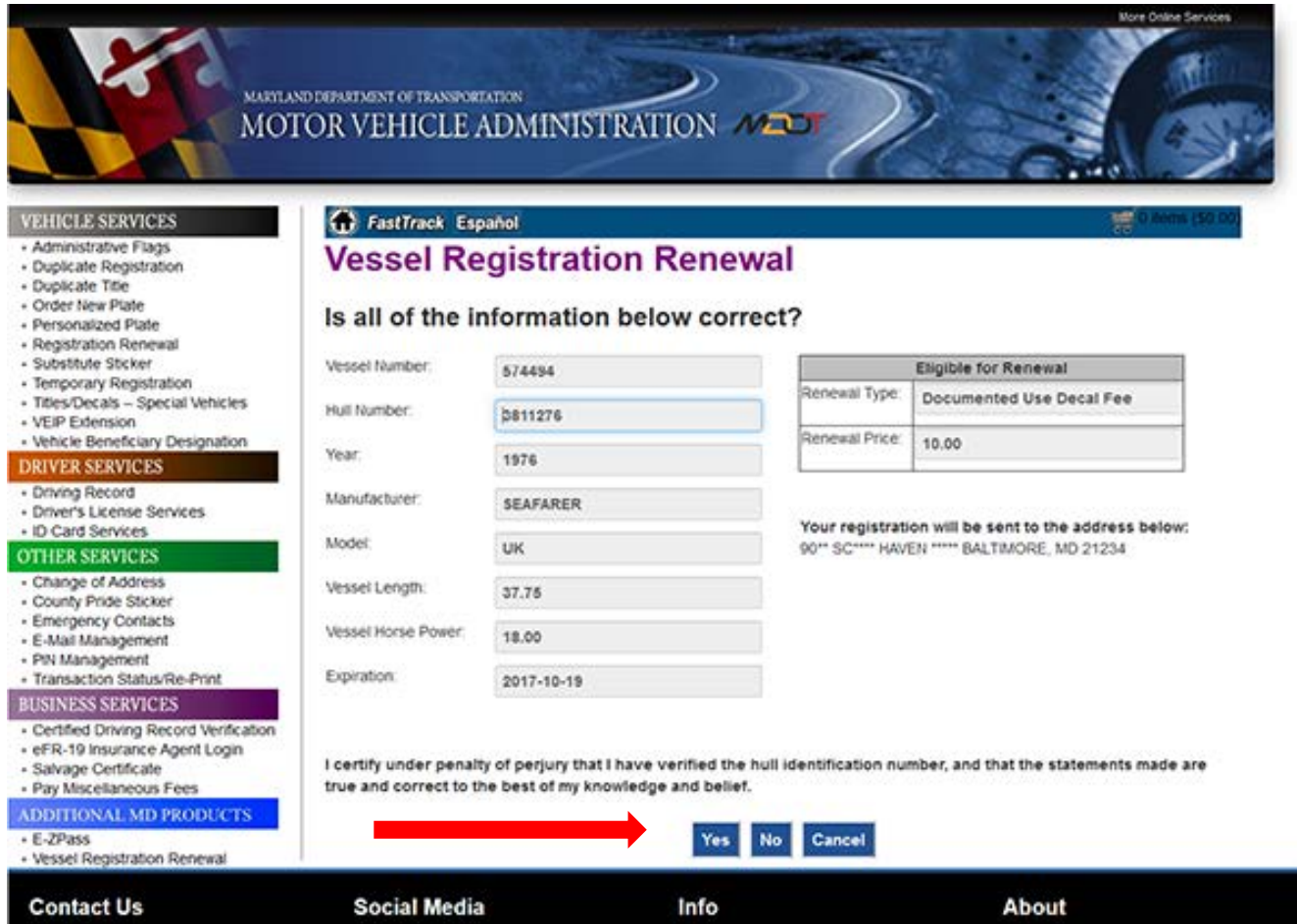

Your Vessel Registration Renewal has been added to your shopping cart.

If you have no additional business to conduct with the MVA at this time, click on the Checkout button.

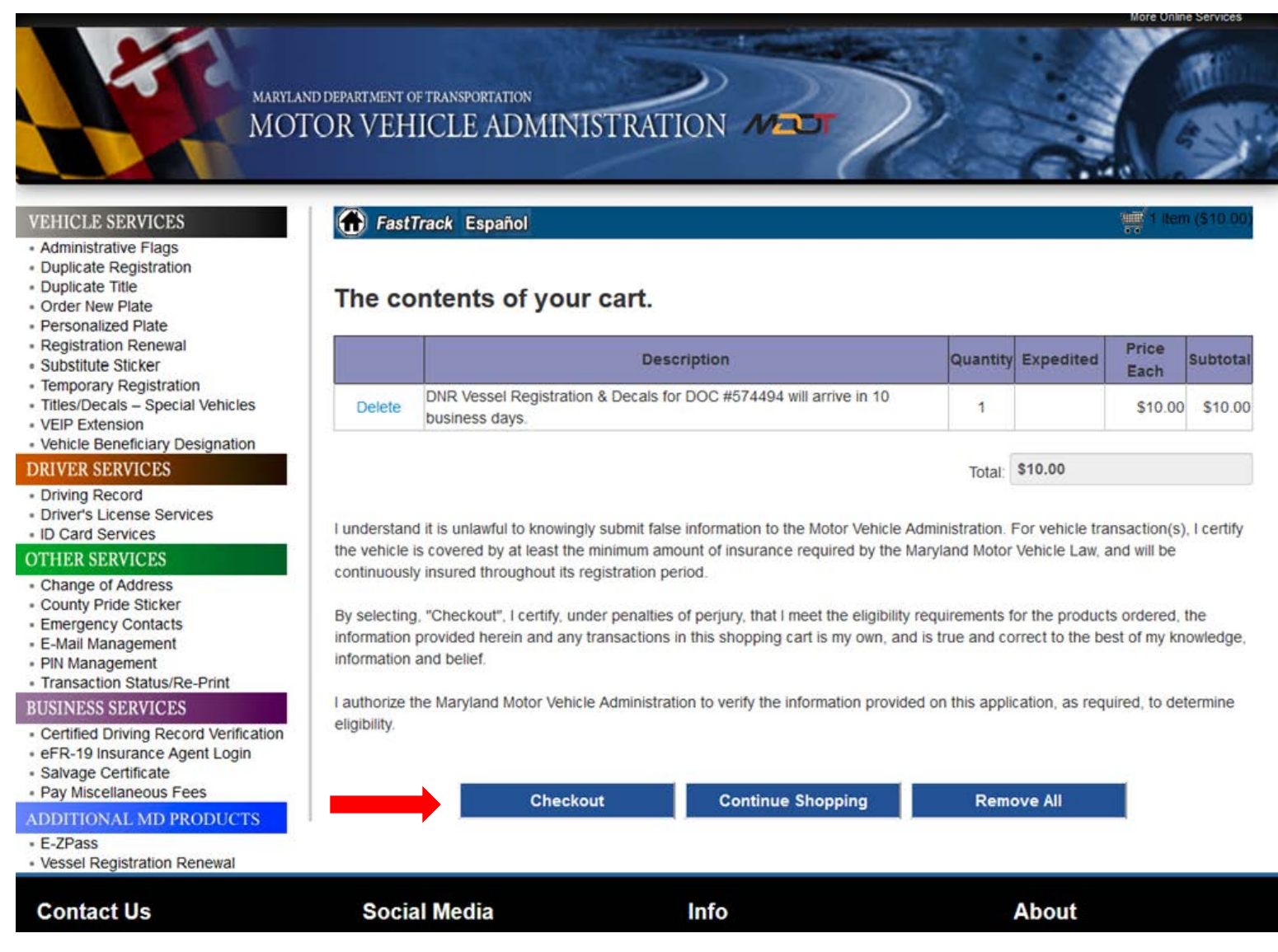

### Select your desired method of payment by clicking on one of the icons.

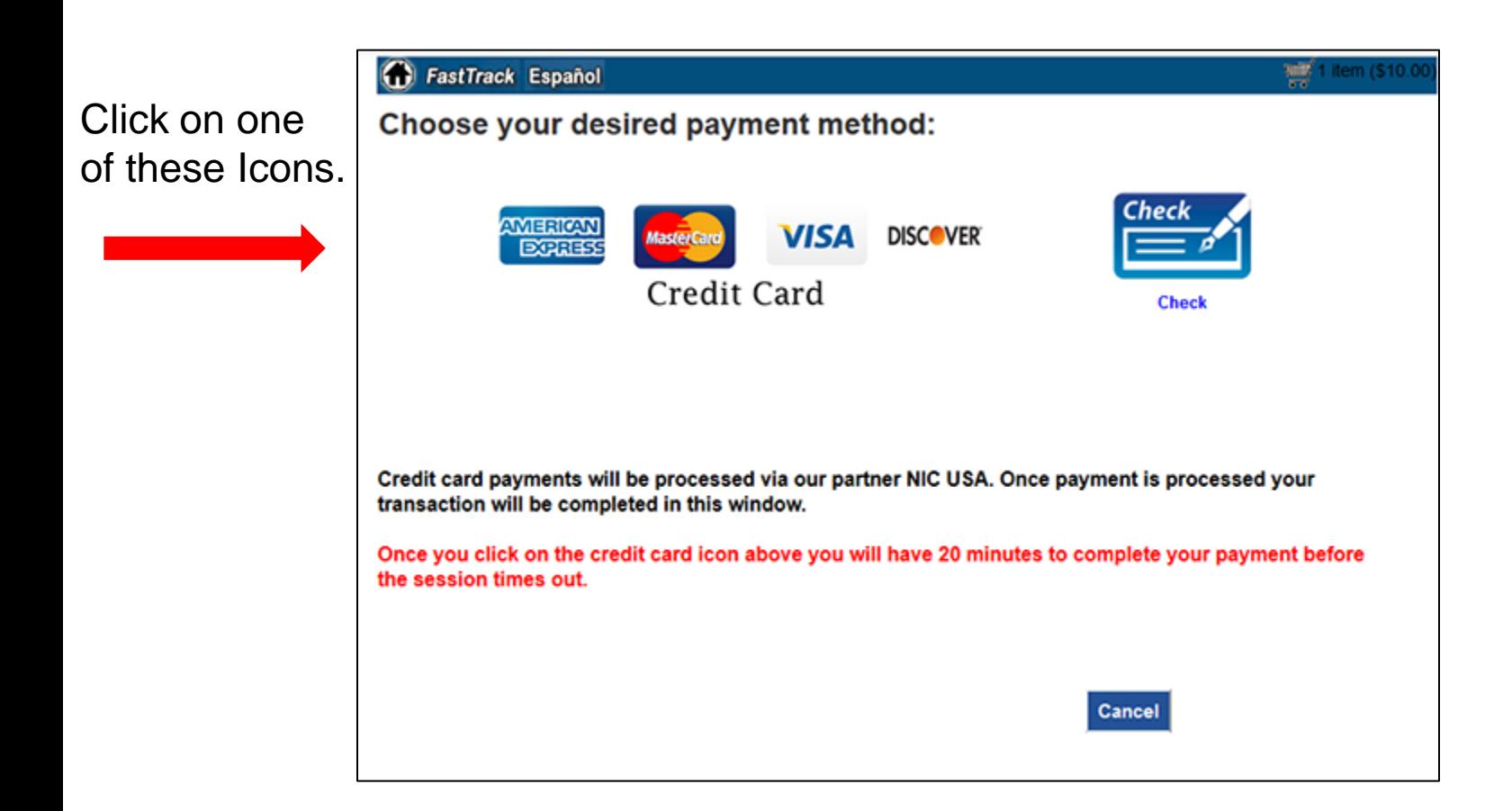

## **Note:** Once you select a credit card or check, you will have **20 minutes to complete your session.**

Next you will be asked to complete your customer billing information. Click the Next button when ready.

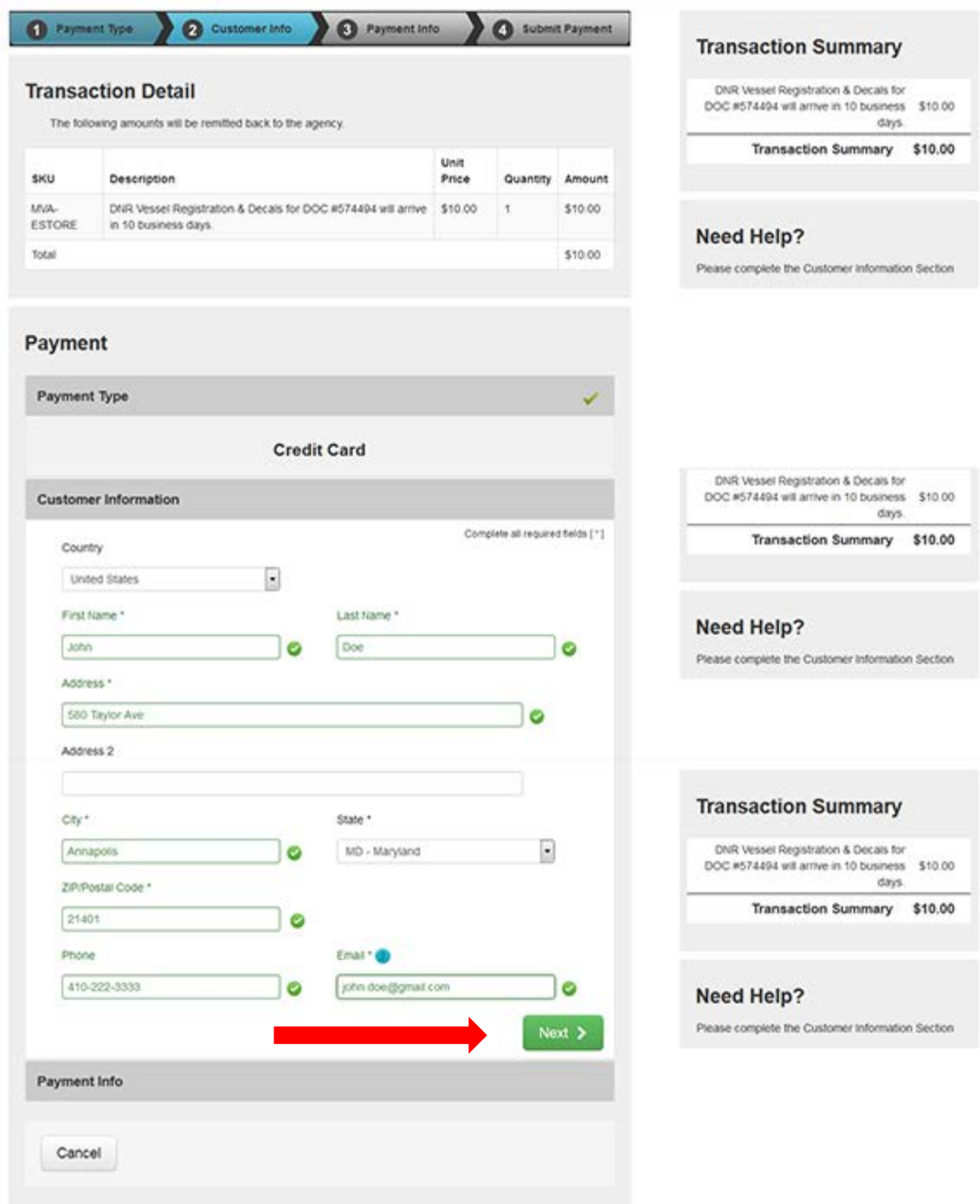

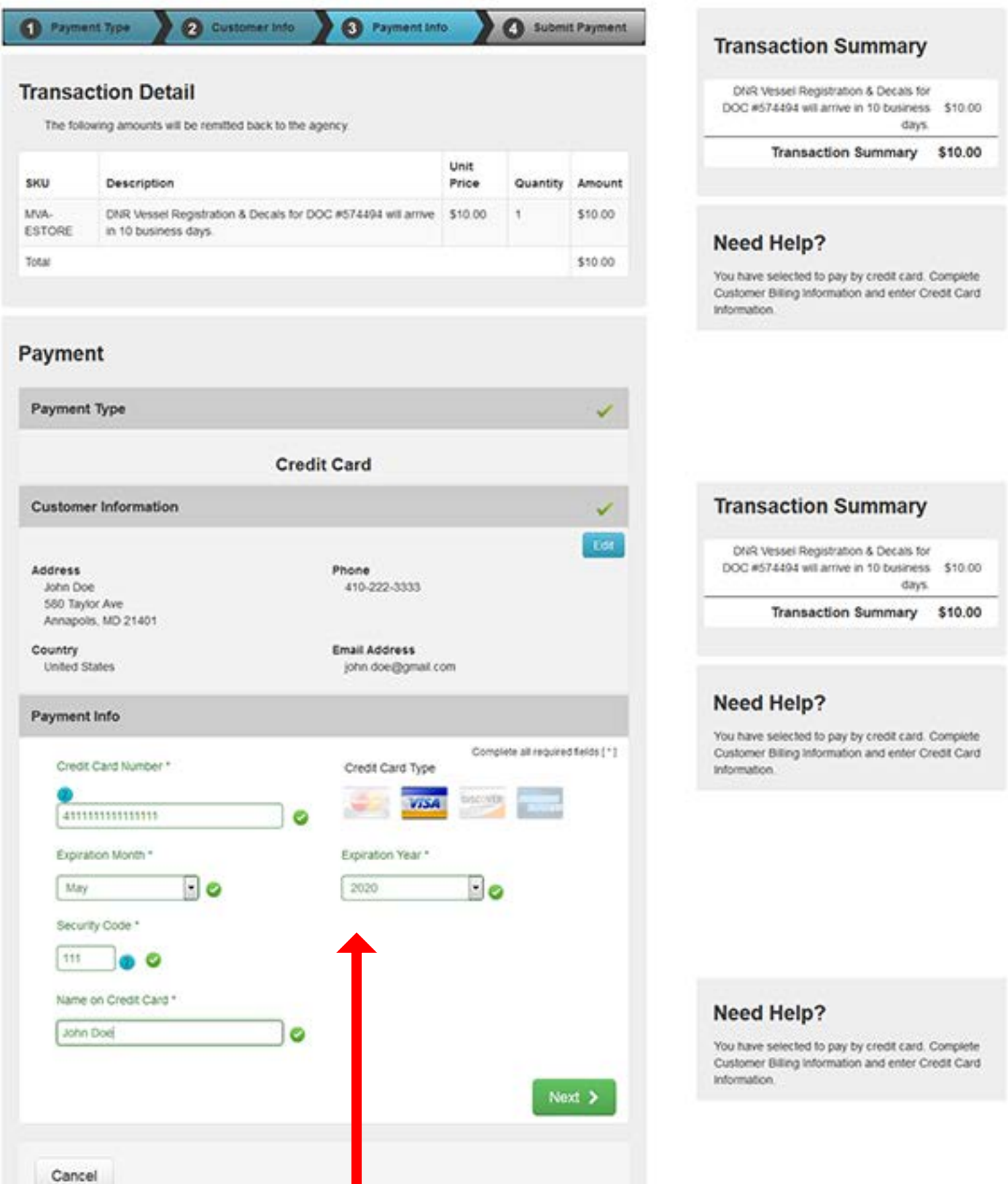

Here is where you provide your credit card information. If you chose to pay by check, you will see a slightly different screen.

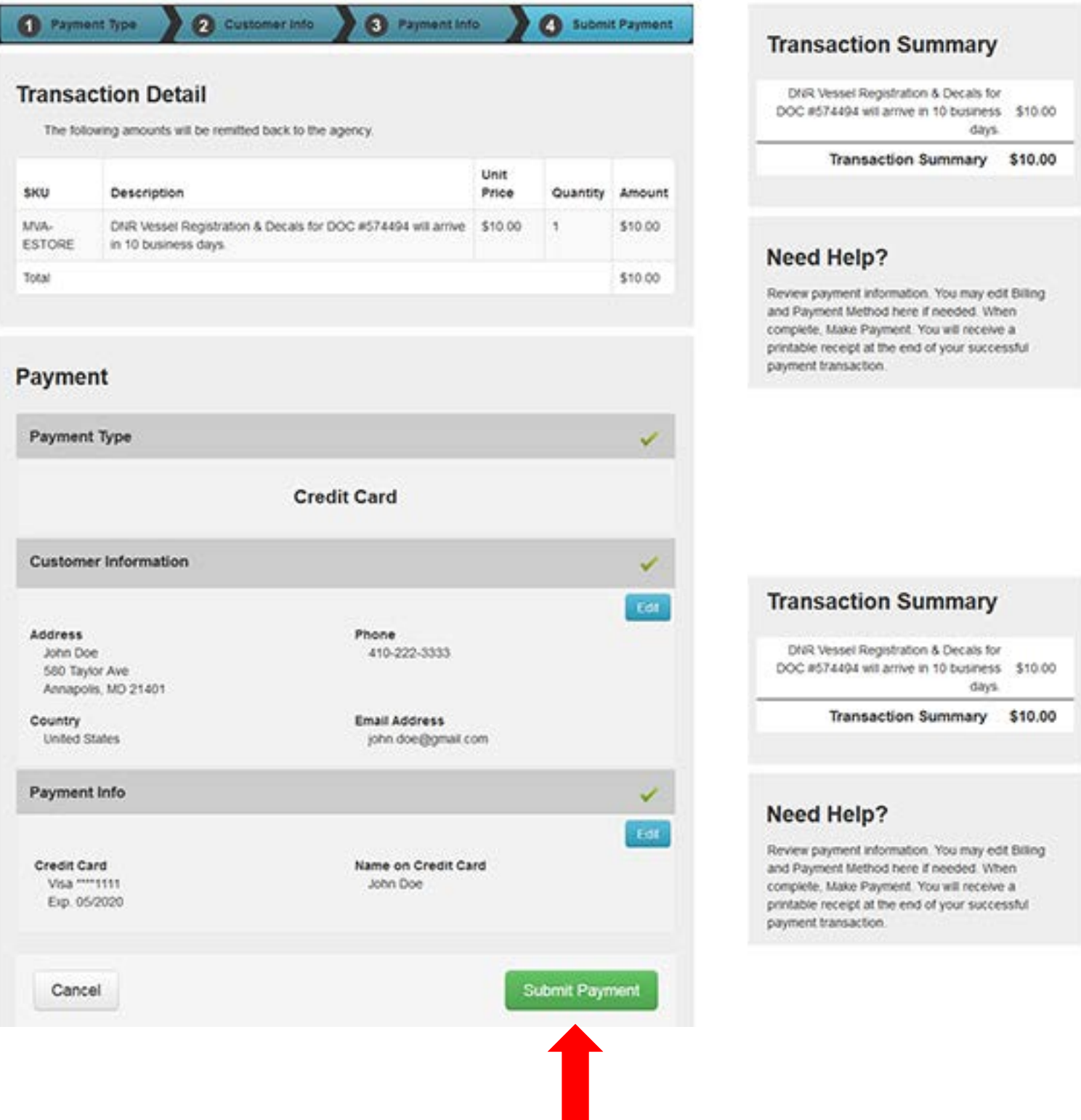

Next, you have an opportunity to review all of your information, including your payment method. If satisfied, click on the Submit Payment button.

If not, make any corrections needed using the blue Edit buttons and then Submit Payment.

# **Please Wait while your payment is being processed.**

## **Do not close this tab or window and do not use the back button.**

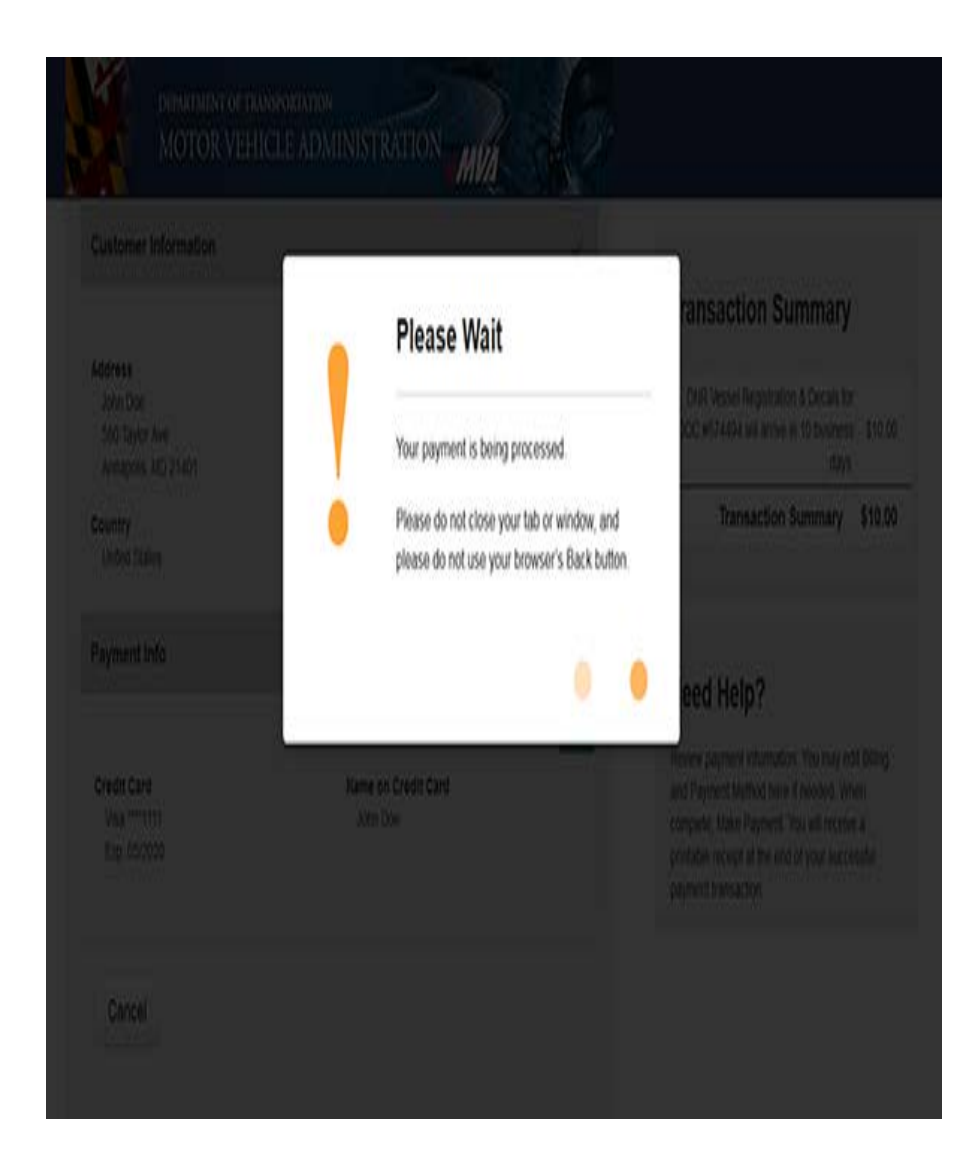

Please be reminded that your receipt will serve as your temporary registration for 30 days and should be kept on your vessel.

You can expect to receive your vessel registration and decals in the mail within 10 business days.

If you have any questions about this process, please contact:

**Email:** [customerservice.dnr@maryland.gov](mailto:customerservice.dnr@maryland.gov)

**Telephone:** Call toll-free in Maryland at 1-877-620- 8DNR (8367) (Weekdays 8:30 a.m.-5 p.m.)

> **Out of State:** 410-260-8DNR (8367) (Weekdays 8:30 a.m.-5 p.m.)